## **KW CommandOverview - 02-09-2021 3 Simple Steps to Start Using Command https://youtu.be/WsT2Niezn\_c**

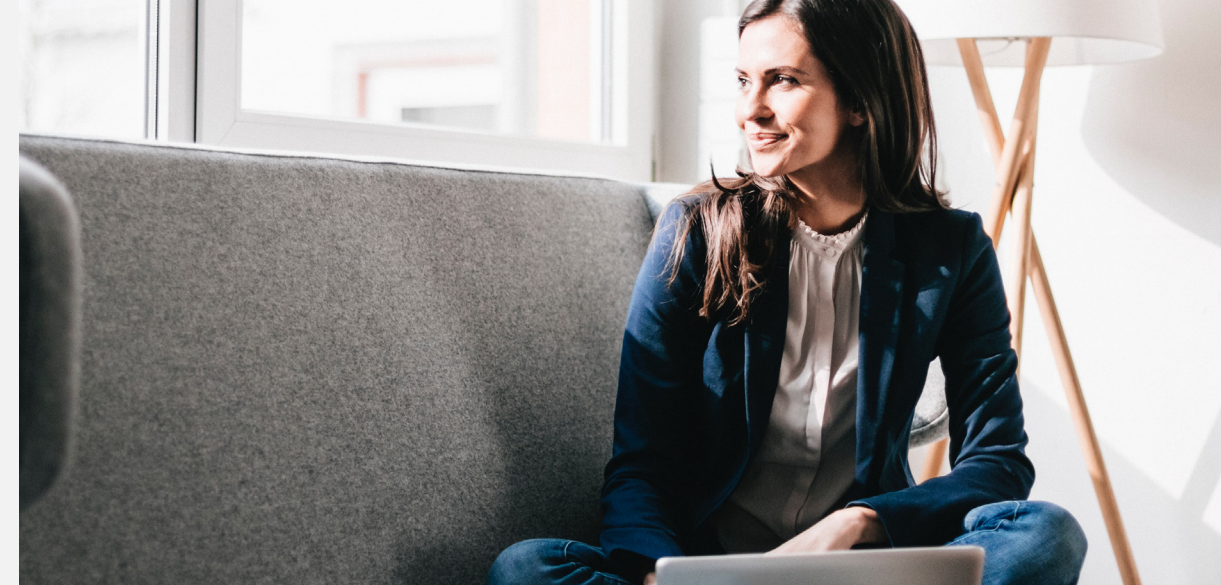

### **Log in to Command**

- **1.** Navigate to agent.kw.com
- **2.** Log on with KW log in credentials
- **3.** For password issues, click Log on with KW log in credentials  $\bullet$  [12. Click "Add Contact" from top right<br>For password issues, click [13. At minimum, enter contact name<br>"Forgot Password"  $\bullet$
- **2 Create a**<br> **3 2 Contact Create a Contact**
	- **1.** Click the Contacts icon
	- 2. Click "Add Contact" from top right  $\bullet$
	- **3.** At minimum, enter contact name  $\bullet$
	- **4.** Click "Create"
- **Create an Opportunity**
- **1.** Click the Opportunities icon
- **2.** Click "Create Opportunity" from top right  $\bullet$ 
	- **3. Complete the Opportunity form**
	- **4.** Click "Create Opportunity"

## kwcommand Lab Activity Checklist

Make Command stronger by completing the following activities.

### Set Up Your Database

- $\Box$  Import your contacts from your current CRM or spreadsheet into Command.
- $\Box$  Add a contact to Command through Kelle.
- Add a new contact through Command.
- $\Box$  Edit a contact and add a custom field.
- $\Box$  Group your contacts by adding tags.
- $\Box$  Create a filter for your contacts in Command.
- $\Box$  Group filters into a SmartView.
- $\Box$  Make a call to a contact through Kelle. When prompted, add a note about your discussion.
- $\Box$  Find the note in Command.

### Lead Accelerator

- $\Box$  View the Payment Profile page.
- $\Box$  Add a payment method (optional).
- □ Create a draft of a Facebook ad.
- $\Box$  Create a draft of an ad that is used across multiple social media networks.
- $\Box$  Create a draft of a postcard.

### Designs bySketchHouse

- $\Box$  Edit a template in Designs.
- $\Box$  Create a template in Designs using content blocks, widgets, and/or merge tags.

### **Opportunities**

- $\Box$  Create stages in a phase of your pipeline.
- $\Box$  Create an opportunity and name it "Test."
- $\Box$  Drag the Test opportunity through the stages of a phase in your pipeline.
- Create two offers and name them "Test1" and "Test2."
- $\Box$  Compare these test offers.

### Command Chat

- $\Box$  Start a chat with someone on your team or in the market center.
- $\Box$  Start a chat with someone in your Referrals network.
- $\Box$  Start a group chat.

### Communities with Kelle Engagement

- $\Box$  Post an introduction in the Command Labs group.
- $\Box$  Add a post and attract a colleague's attention by typing an @ and then begin typing their name (for example @John Smith). Ask them to respond to you.
- $\Box$  Watch for post notifications in Kelle.
- $\Box$  Reply to a post you receive in Kelle.
- $\Box$  Reply to a post you receive in Command.
- $\Box$  Create and post a poll to the Command Labs group.
- $\Box$  Vote on a poll.
- $\Box$  Like a post or a comment.

### Local Insights

- $\Box$  Pick a neighborhood and find a Local Insight on Kelle.
- $\Box$  Add a Local Insight on Kelle.
- Upvote or downvote a Local Insight on Kelle.
- $\Box$  Find your Local Insights in Kelle and change the wording or add a new picture.

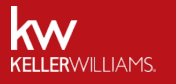

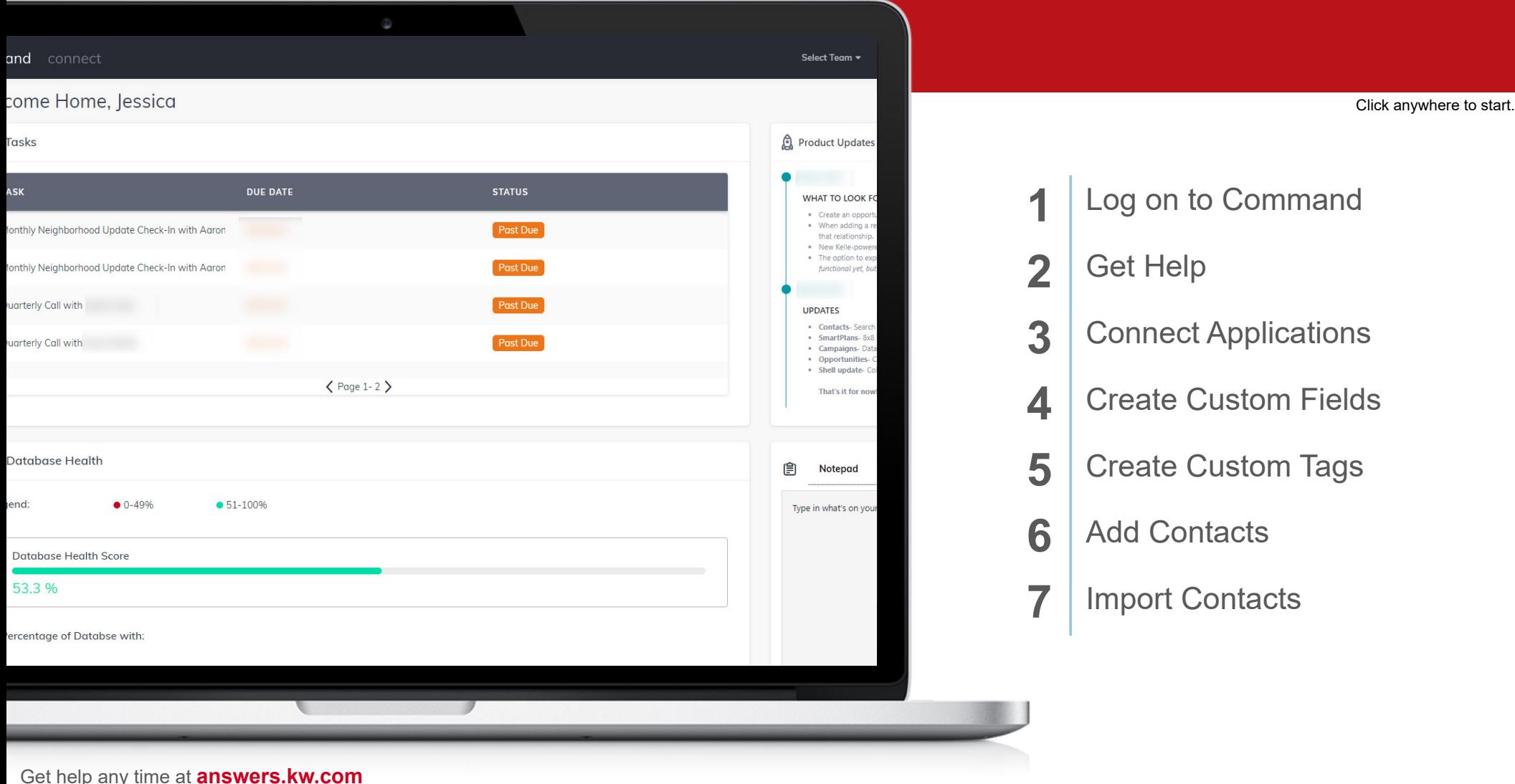

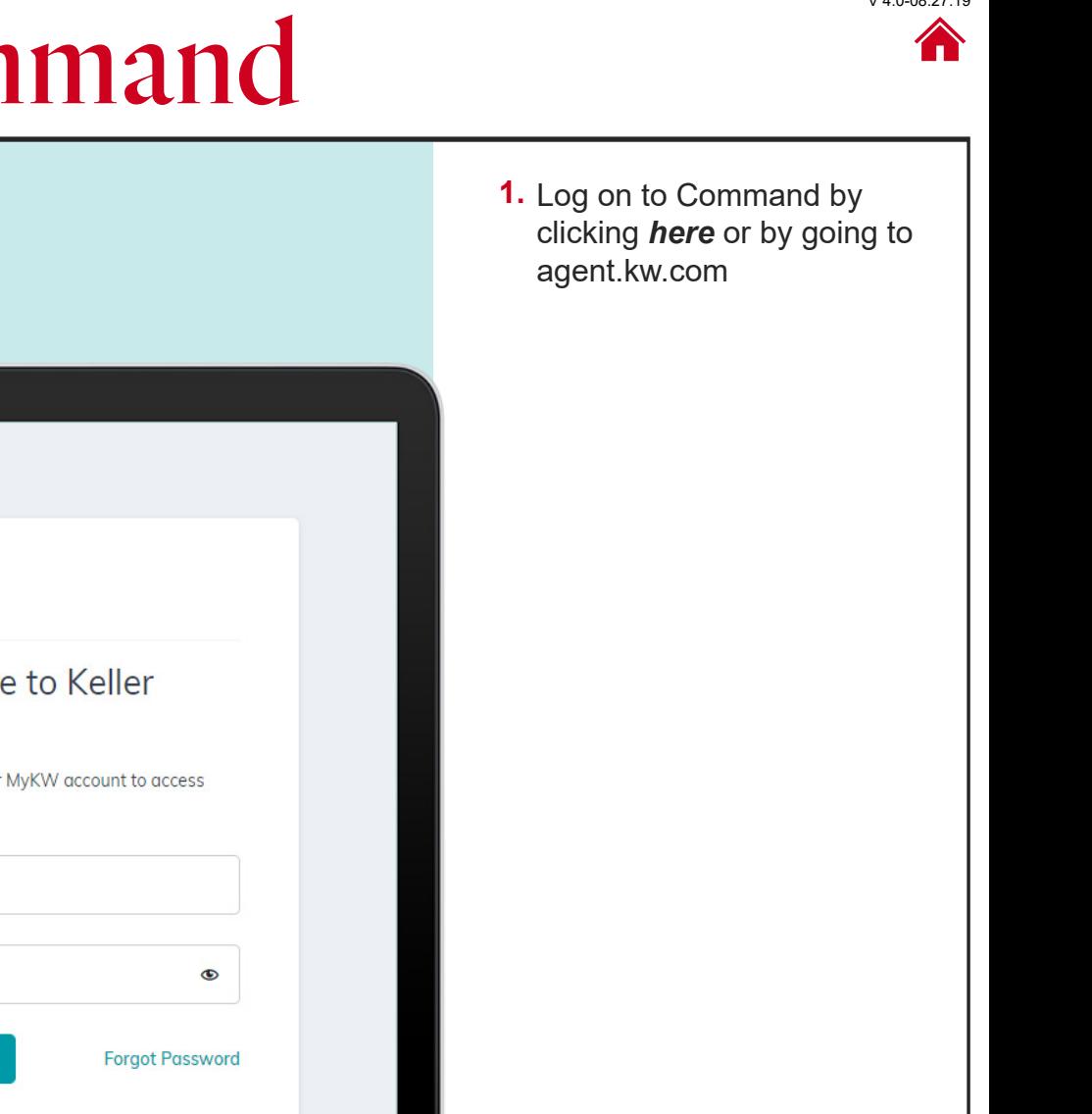

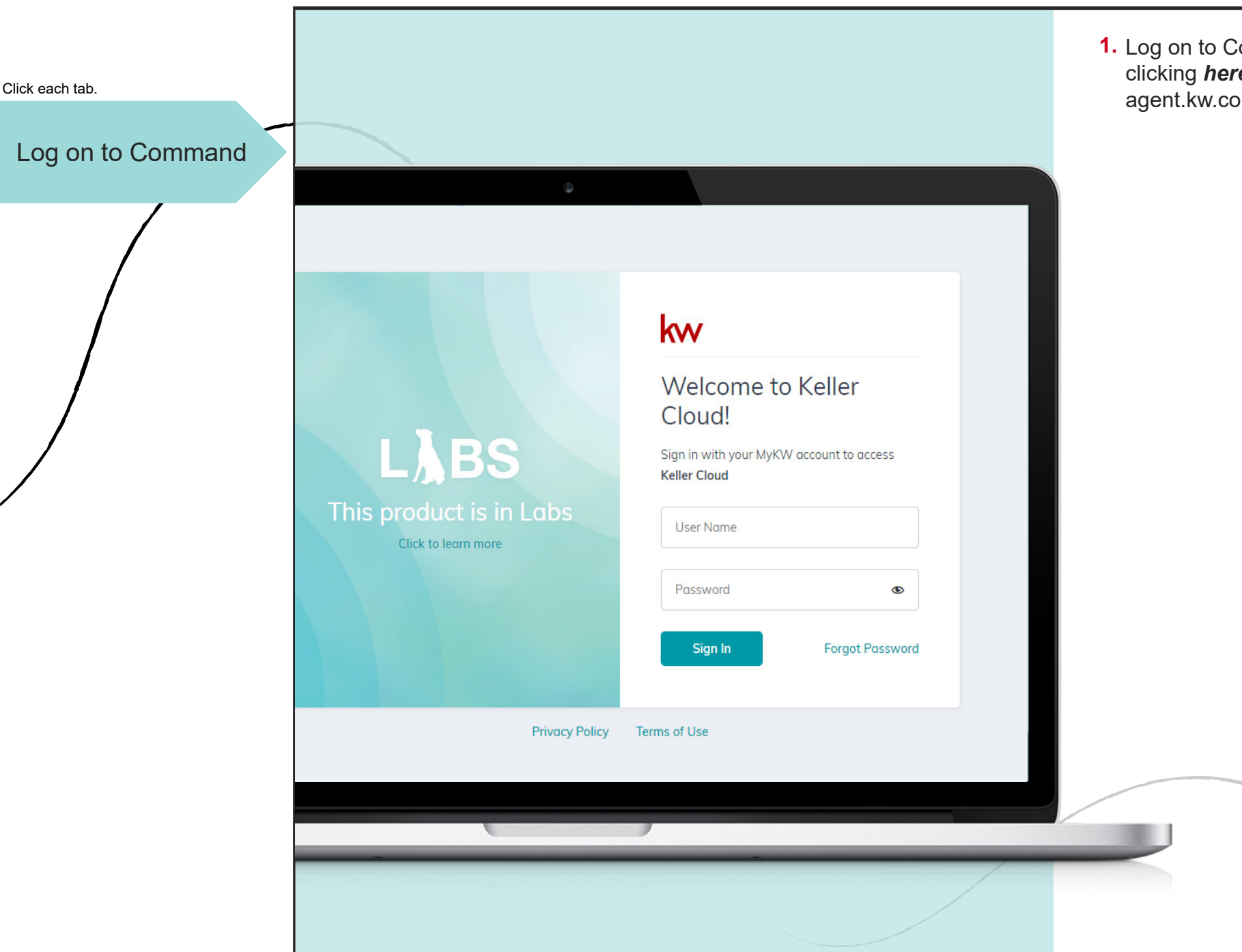

#### © 2019 Keller Williams Realty, Inc. V 4.0-08.27.19

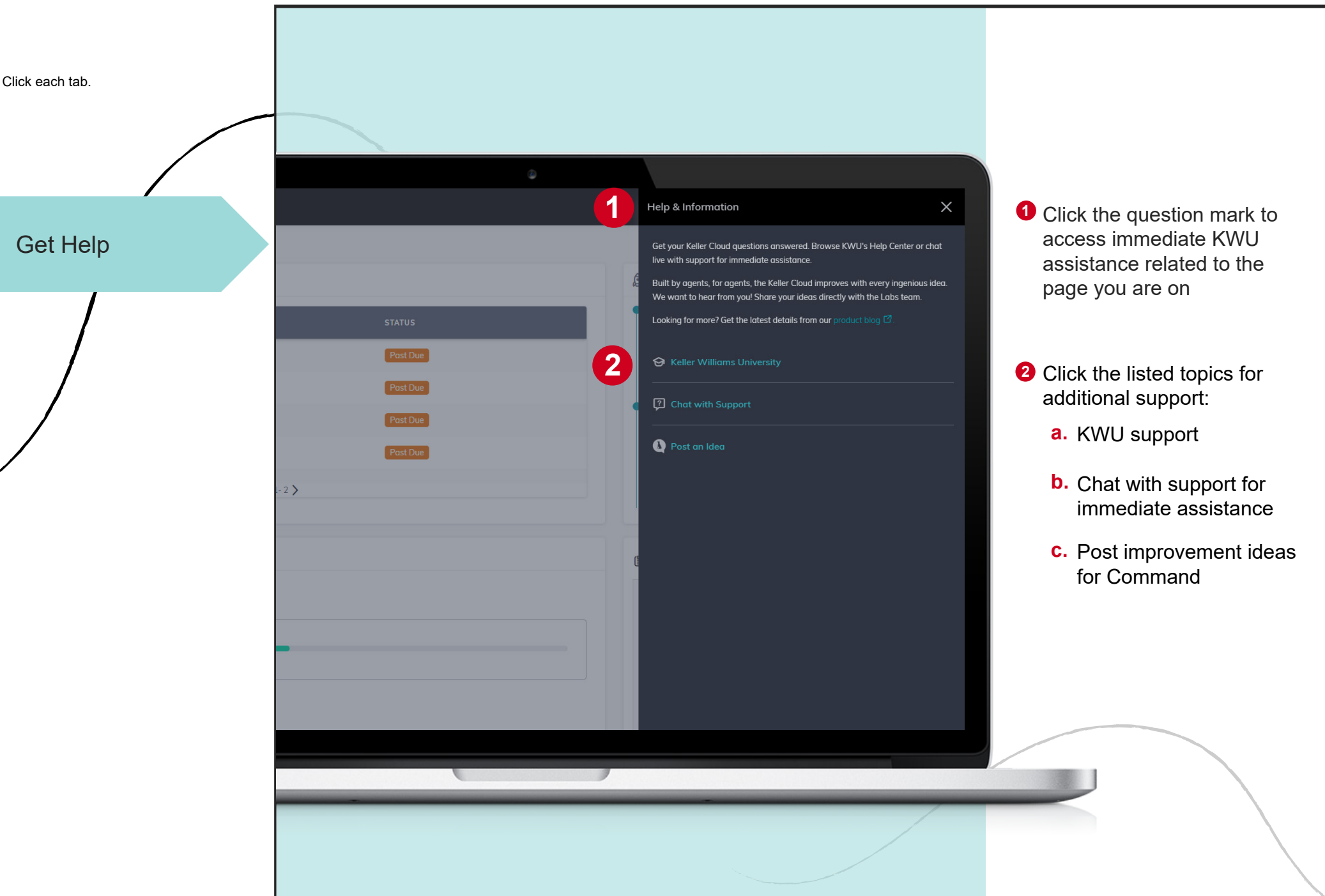

### © 2019 Keller Williams Realty, Inc. V 4.0-08.27.19

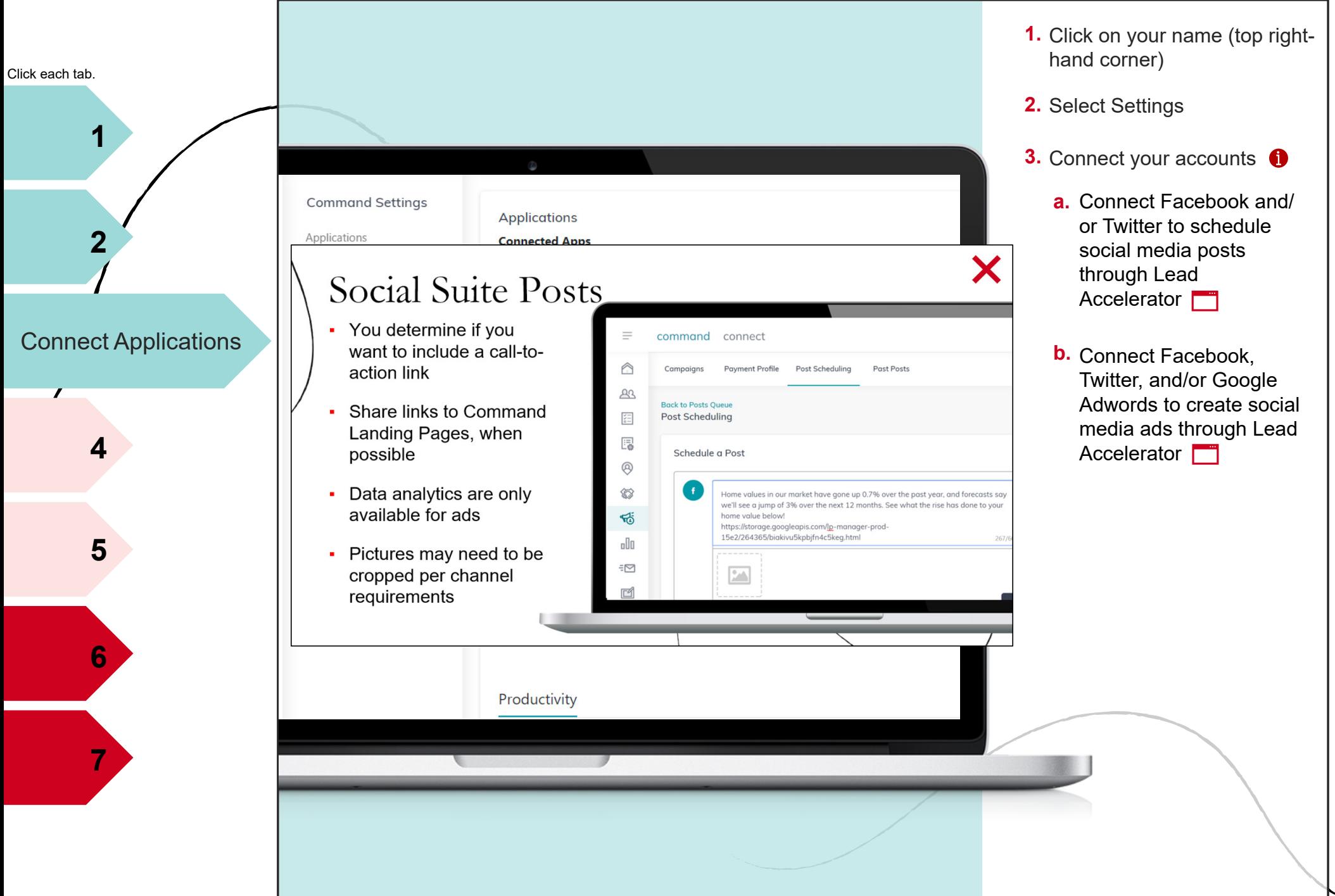

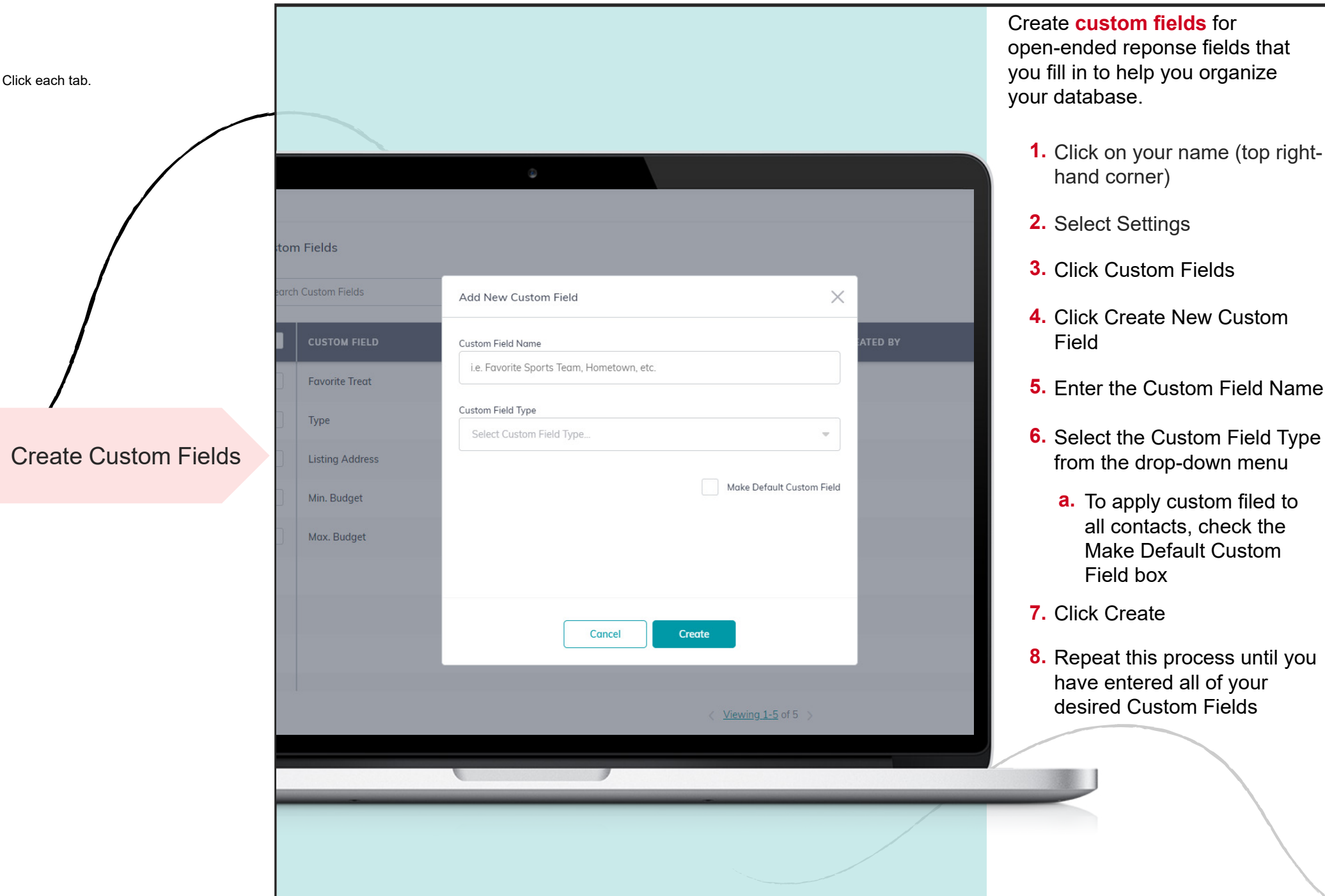

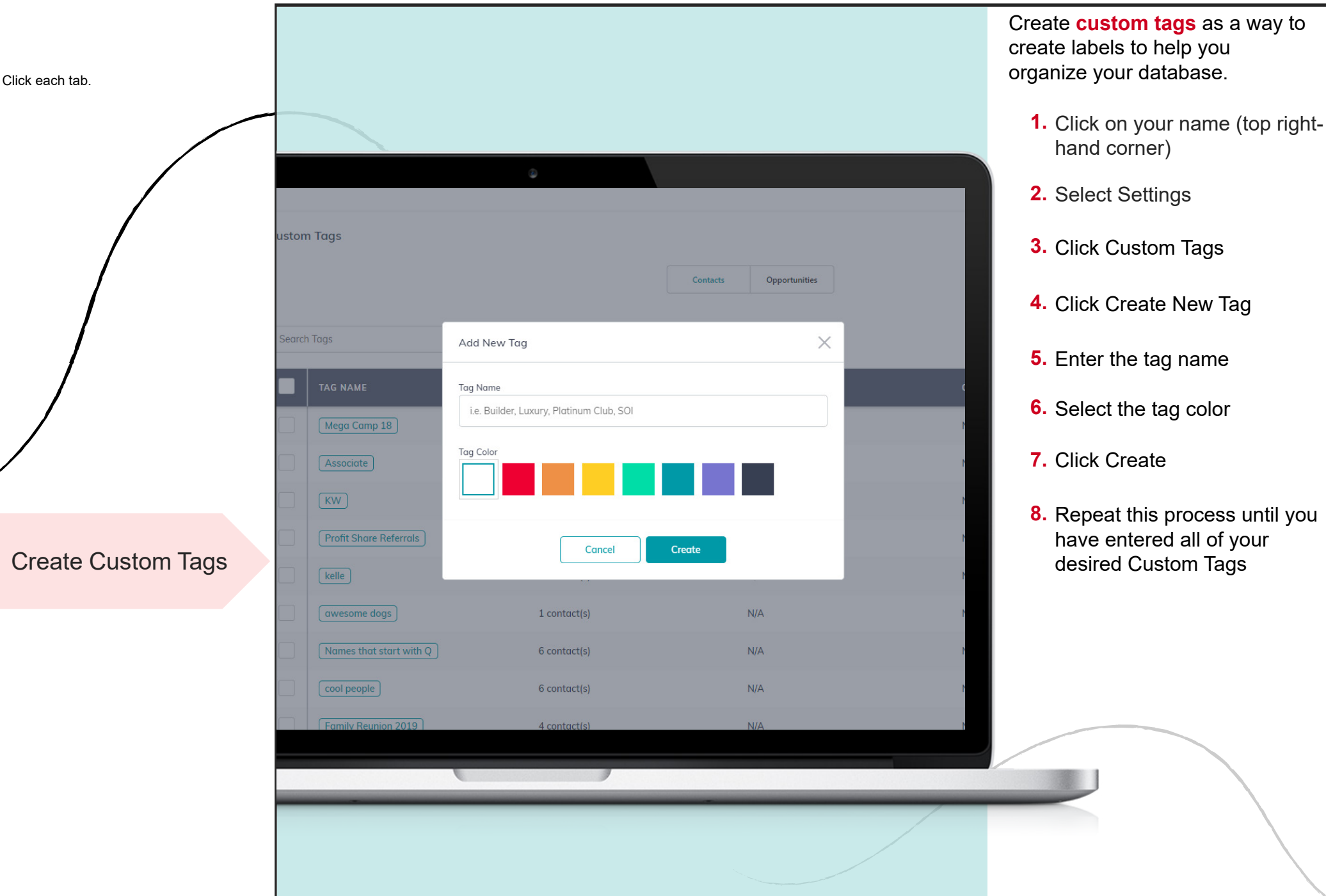

**全 Filters** 

**LAST VISITED** 

18 days ago

a month ago

Include

 $6<sub>dc</sub>$ 

 $13<sub>0</sub>$ 

 $9<sub>dc</sub>$ 

Tags

Cancel

Create

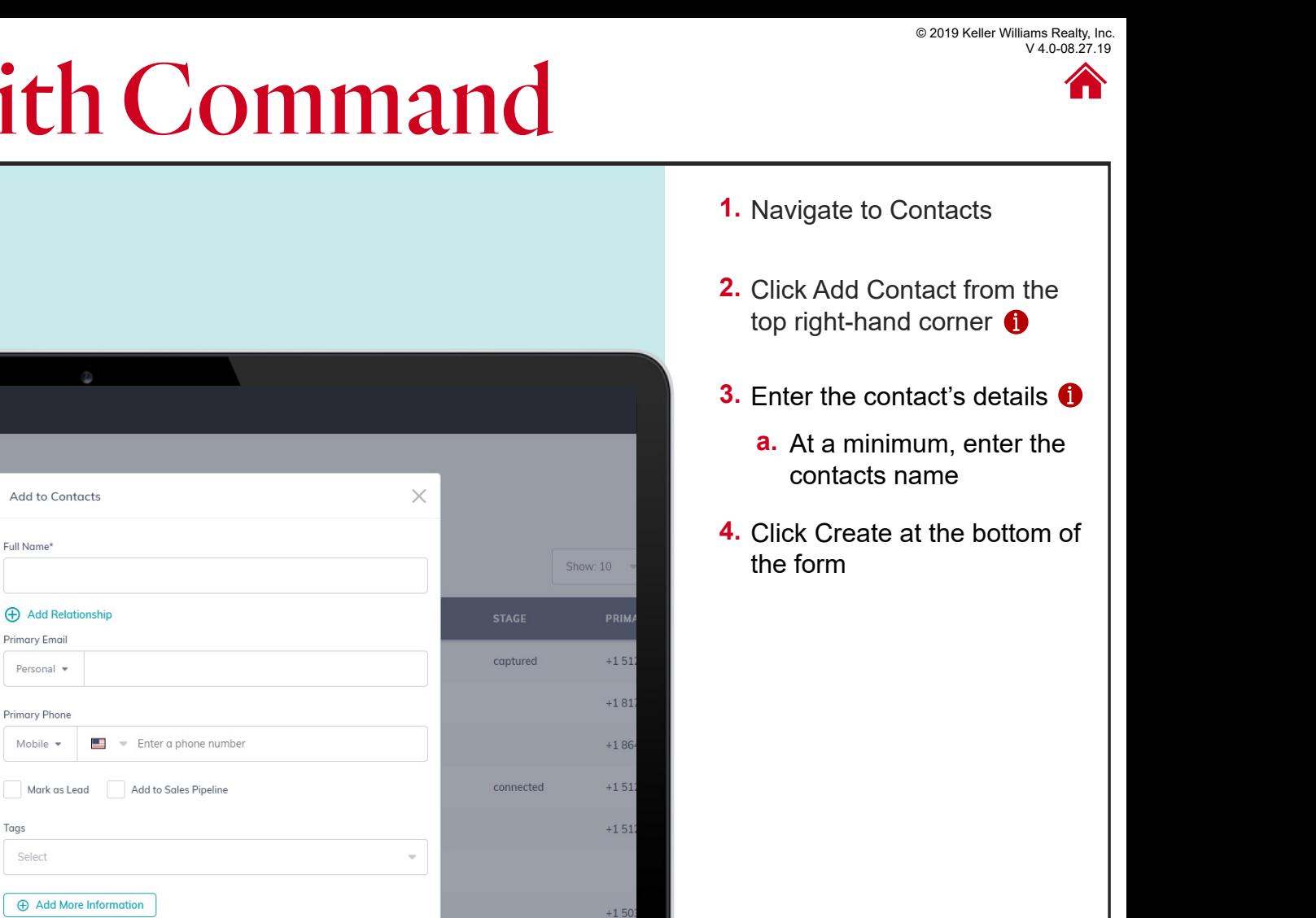

Add Contacts

**3**

**2**

**1**

**4**

**5**

**7**

Click each tab.

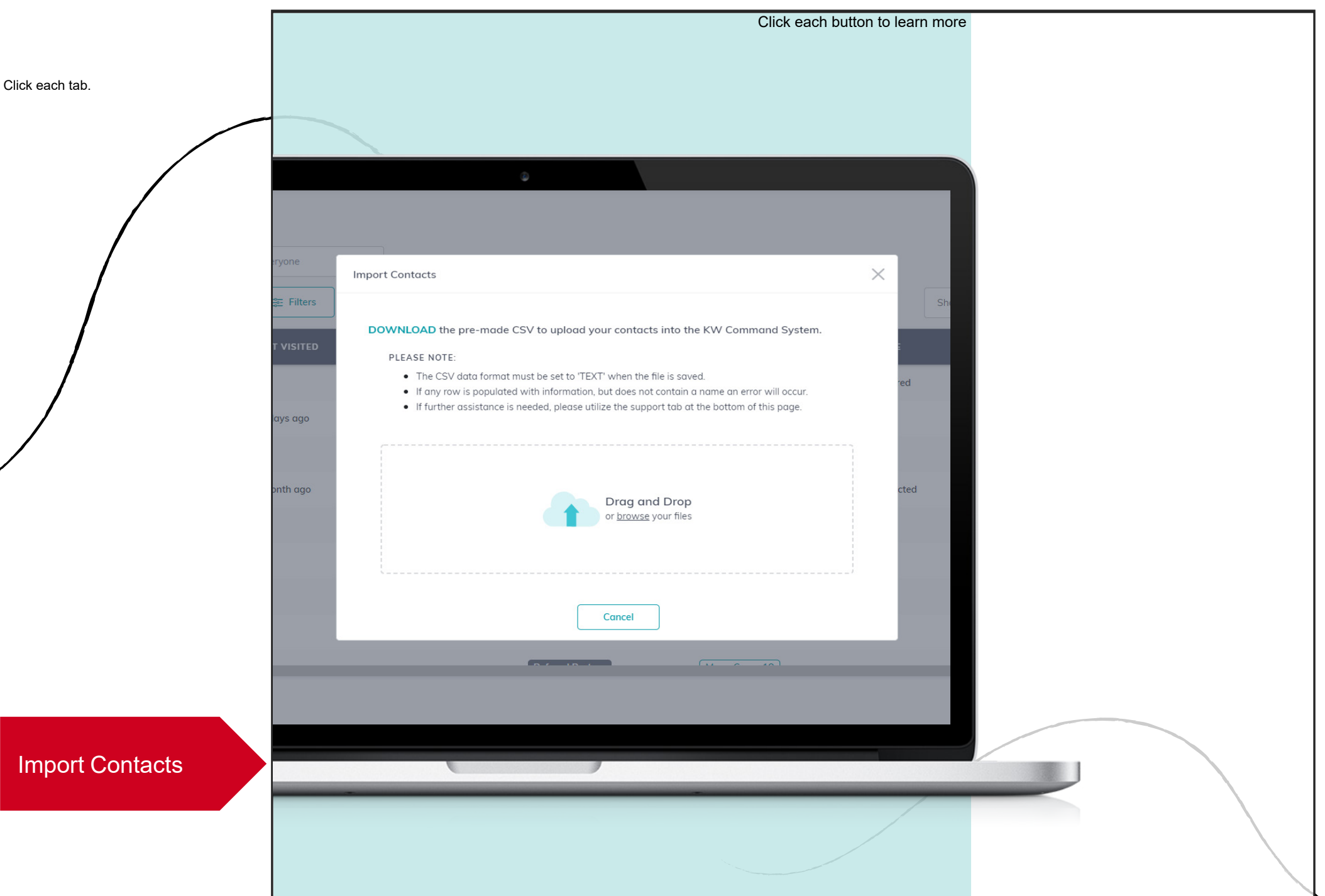